#### **Nexis**

**เปนฐานขอมูลที่รวบรวมขาวสาร แหลงขอมูลทางธุรกิจที่สําคัญจากประเทศ สหรัฐอเมริกาและประเทศอื่นๆ ทั่วโลก รวมถึงเนื้อหาทางดาน News, Core Journals, Company Profiles, Country Reports เปนตน**

#### **วิธีการสืบคน Search**

 Nexis ไดจัดรูปแบบหรือวิธีการสืบคนแบบพรอมใชงานไวดวยกัน 2 วิธีไดแก Easy Search และ Power Search

## **Easy Search**

เปนวิธีการสืบคนที่มีรูปแบบการสืบคนที่เรียบงายไม ฑ์บท้อน

- 1. คลิกที่แถบ Search
- 2. คลิกที่ Easy Search
- 3. พิมพ์คำคันได้ทั้งคำ หรือ วลี พร้อมด้วยคำเชื่อม
- (Terms and Connectors) หรือ ประโยคบอกเลา
- หรือ คําถาม (Natural Language)
- 4. คลิกเลือกแหลงขอมูลเพื่อใชในการสืบคน ซึ่ง
- แบงออกเปน 6 ประเภทหลักดังนี้ News, Industry,
- Countries, Company, People และ Legal
- 5. กําหนดชวงเวลาการพิมพ
- 6. คลิกที่ปุม Search

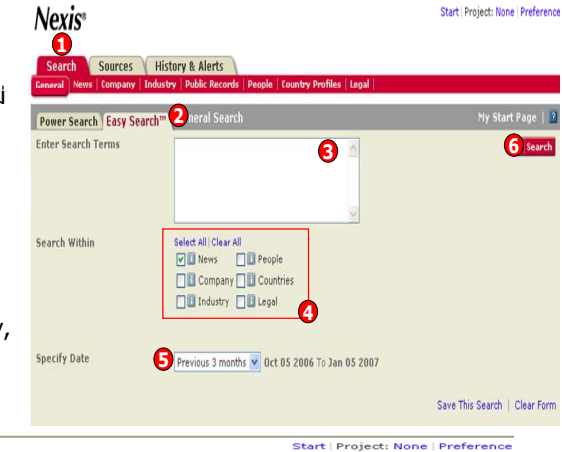

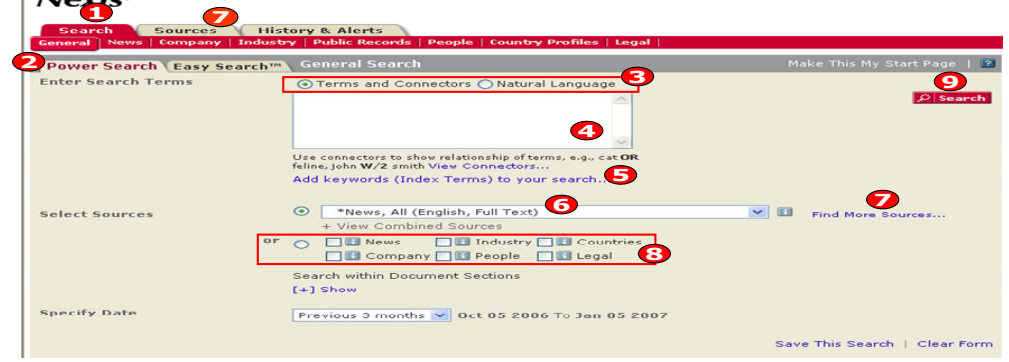

## **Power Search**

- ้ เป็บวิธีการสืบดับที่เพิ่มช่องทางเลือกใบการสืบดับให้บากขึ้น
- 1. คลิกที่แถบ Search
- 2. คลิกที่ Power Search
- 3. เลือกรูปแบบการสืบคุ้น Terms and Connectors คือ คำคุ้นพร้อมคำเชื่อม หรือ Natural Language คือ ประโยคบอกเลา หรือ คําถาม หรือ วลียาวๆ
- 4. พิมพ์คำค้นให้ตรงกับรูปแบบการสืบค้นที่เลือกในข้อ 3
- 5. คลิก Add keywords (Index Terms) to your search เปนทางเลือกเพื่อเพิ่มประสิทธิภาพใหการสืบคน กระชับมากขึ้น
- ่ 6. เลือกแหล่งข้อมลจากเมนรายการแหล่งข้อมูลที่ปรากภอย่ ซึ่งเป็นแหล่งข้อมูลที่นิยมใช้กันทั่วไป หรือ แหล่งข้อมูลที่เคยมีผู้ใช้ก่อนหน้า
- 7. ถาไมพบแหลงขอมูลที่ตองการในขอ 6 คลิกที่ Find More Sources เพื่อคนหาแหลงขอมูลอิ่นๆ ใน Nexis หรือคลิกที่แถบ Sources และเลือกแถบ Find Sources
- ี่ 8. หรือจะเลือกแหล่งข้อมูลตามประเภทของข้อมูลสิ่งพิมพ์
- 9. คลิกที่ปุม Search

## **LexisNexis SmartIndexing Technology**

้ เป็นเทคโนโลยีที่ LexisNexis ได้พัฒนาขึ้นมาเพื่อช่วยผู้ใช้คันหาข้อมูลประเภทข่าว (News) และเอกสาร เกี่ยวกับบริษัทตางๆใหไดตรงตามเปาหมายที่ตองการเพิ่มมากยิ่งขึ้น

- 1. คลิกที่ Add keywords (Index Terms) to your search
- 2. พิมพ์คำสำคัญในการค้นหา เช่น trade เป็นต้น
- 3. คลิกเลือกที่ Find Terms เพื่อเลือกว่าคำสำคัญนั้นจะให้สืบค้นอย่างไร เช่น Containing-ประกอบด้วย คําคนนี้ดวย, Match-เหมือนคําคนนี้เทานั้น, Start With ใหคํานี้เปนคําเริ่มตนเทานั้น

#### 4. คลิก Find

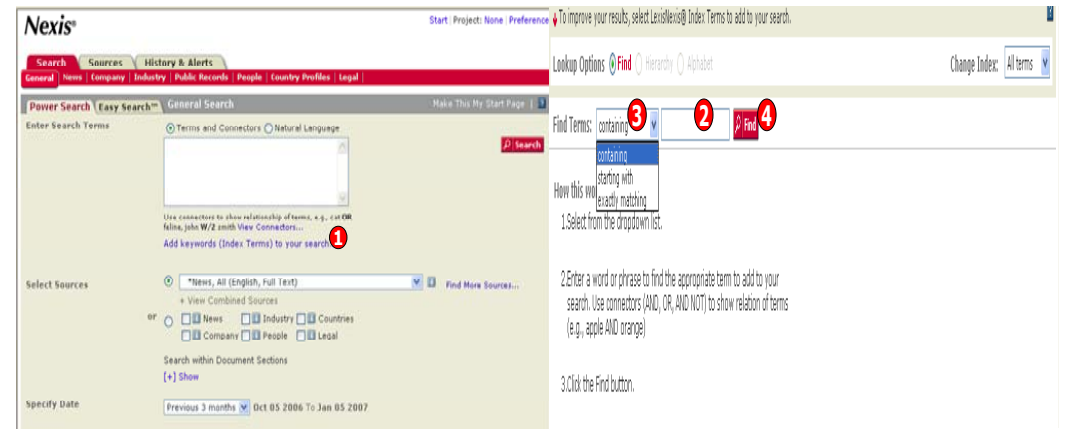

## **Results หนาแสดงผลการสืบคน**

ผลลัพธการสืบคนสามารถแสดงผลในหลายแบบที่แตกตางกัน

- 1. คลิกที่ชื่อเรื่องของเอกสาร เพื่อเรียกแสดงเอกสารฉบับเต็ม (Full Text)
- 2. ภายในเอกสารฉบับเต็ม คำคันที่พบจะปรากฎเป็นสีแดง คลิกที่ปุ่ม <Hits> เพื่อค้นหาคำคันที่พบทั้งหมดว่า อยูในสวนใดของเอกสาร
- 3. ผลลัพธสามารถจัดกลุมไดตาม Geography, Industry, Language หรือ Publication Name คลิกเลือก กลุมที่ตองการที่ Results Groups
- 4. หรือคลิกแสดงผลลัพธตามประเภทของเอกสาร
- 5. เพิ่มคําสําคัญในชอง Narrow Search เพื่อจํากัดการสืบคนใหแคบลง

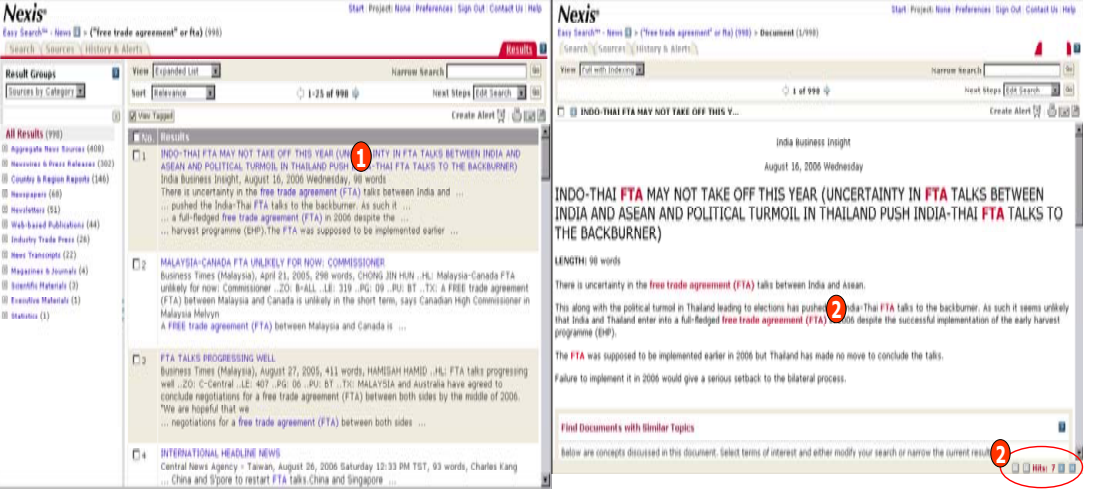

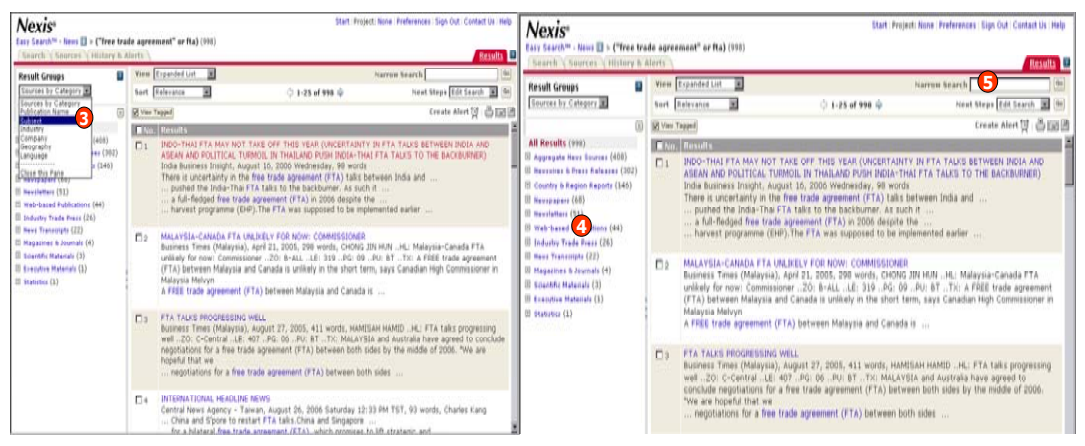

### **การจัดการผลลัพธ**

ผลลัพธ์สามารถจัดการได้หลากหลายวิธี ได้แก่ บันทึก(Download), อีเมล์(Email), และสั่งพิมพ์(Print)

- 1. คลิกที่สัญลักษณ์ Download, Email และ Print ที่หนาแสดงผลลัพธ์หรือหน้าเอกสาร
- 2. เลือกรูปแบบไฟล์ที่จะจัดเก็บในรูปแบบ HTML, Word หรือ RTF เมื่อคลิกที่ ่ Download
- 3. พิมพ Email Address ที เอกสารจะสงถึง ซึ ่งไดมากกวา 3 อีเมล
- 4. คลิกที ปุ ม Print เพื อสั ังพิมพ์พรัอมเพิ่ มข อความสั ้นๆ, รูปแบบการแสดงเอกสาร และรูปแบบ (Font) ของตัวอักษร

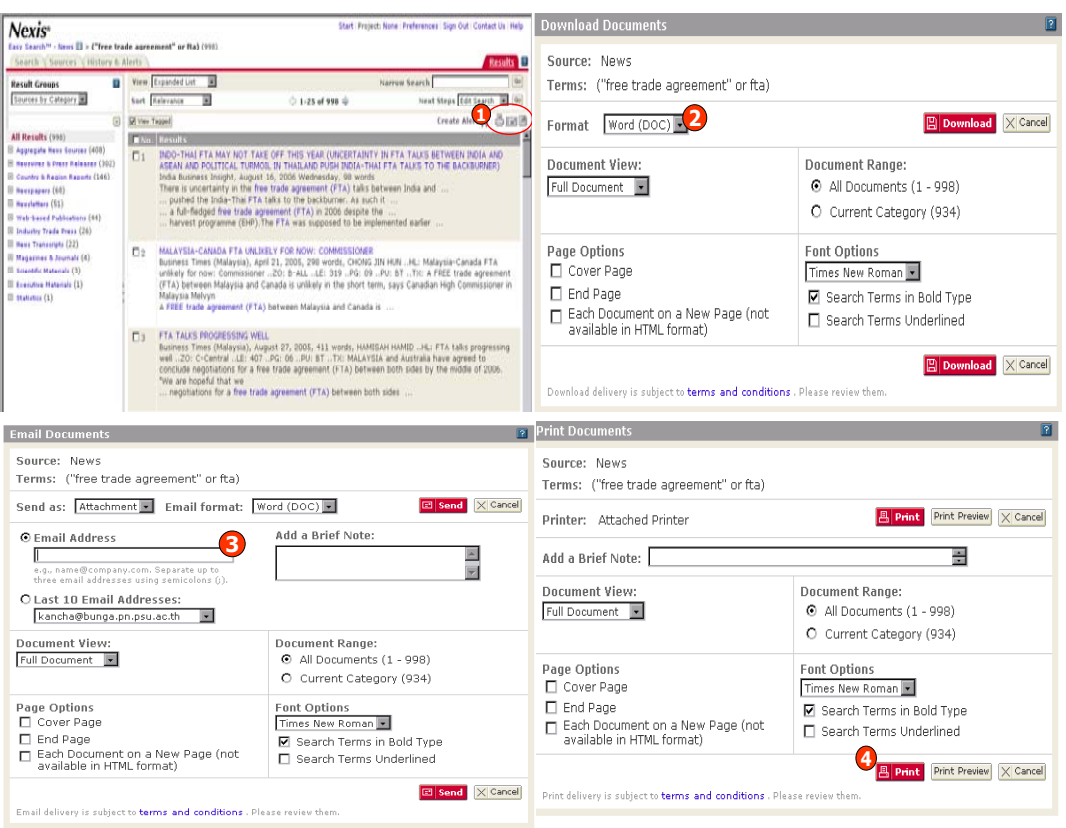

# **ค ู มือการใชฐานขอมูล**

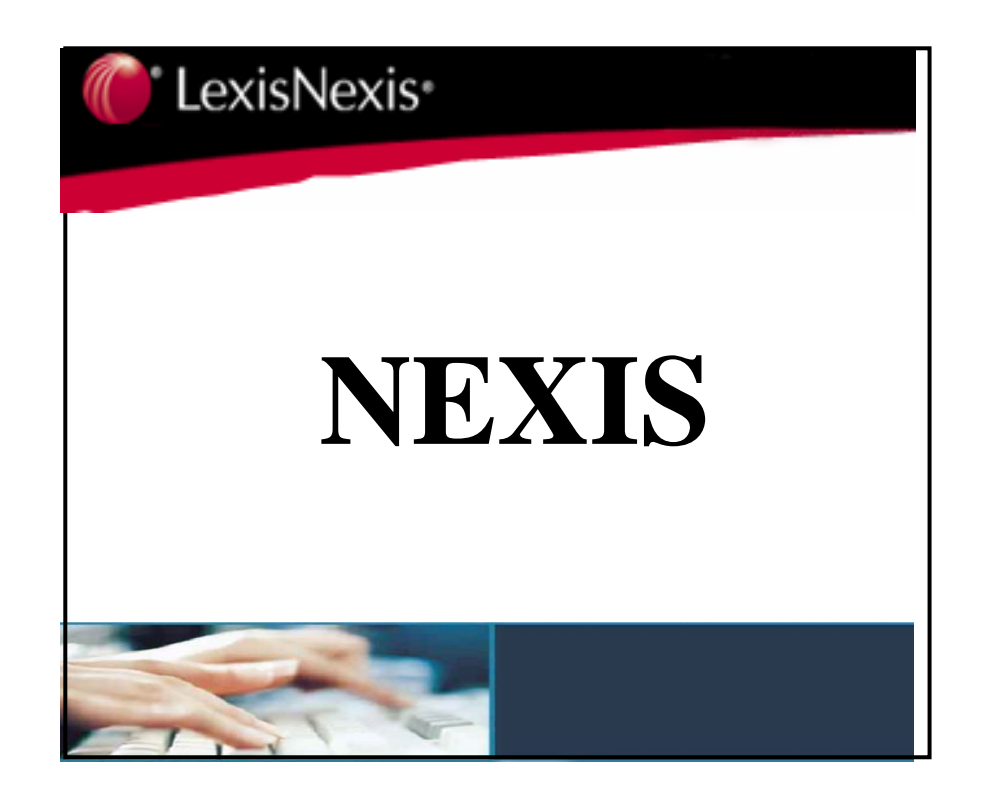

**บร ิ ษั ท บ ุ** ٣Ū **ค โปรโมชั ่ น แอนด เซอร** d **ว ิ ส จ ํ าก ั ด2220/31 รามค ํ าแหง 36/1 ห ั** $\acute{}$ วหมาก บางกะปิ กรุงเทพฯ 10240  $\acute{}$ **Tel: (662)375-2685-6, 732-1954-8 Fax: (662) 3752669** 

**http://www.book.co.th** 

จัดทำโดย... จิรวัฒน์ พรหมพร และ ประภาศรี ฟุ้งศรีวิโรจน์ แผนกฝึกอบรมฐานข้อมูล ปรับปรุงครั้งล่าสุด 24 ๎ม.ค.2550